## **Lathund för att ta fram data från SAS Viya angående Basala hygienrutiner och klädregler (BHK)**

1) Öppna SAS Viya

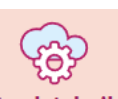

- a. Öppna [Intranätet, Region Uppsala.se](https://intranat.regionuppsala.se/forvaltningsstartsidor/nara-vard-och-halsa/) It och teknik
- b. Klicka på It och teknik i menyn till vänster välj It-system.
- c. Under bokstaven S hittar du [SAS Viya, Region Uppsala.se.](https://rapport.regionuppsala.se/SASDrive/) Om du klickar på rubriken så kommer du till mer information om systemet. Klickar du på **Logga in** så kommer du direkt in i systemet. Tips! Om du först klickar på rubriken så kan du sedan markera stjärnan vid **Logga in här**: SAS Viya längst upp till höger.

## **SAS Viya**

Logga in här: SAS Viya

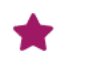

Då hittar du sedan länken till systemet under **Mina favoriter** längst upp på **Intranätets startsida.**

d. När du klickat på Logga in så kommer du till startsidan i SAS-Viya SAS<sup>®</sup> Drive - Dela och samarbeta

Om det står **utforska och visualisera** i stället för **dela** och **samarbeta** längst upp på sidan, så kan du byta vy genom att klicka på de tre vågräta strecken **=** längst upp till vänster.

- 2) Öppna rapporten BHK Region Uppsala
	- a. Klicka på den lilla pilen till vänster om SAS-innehåll.
	- b. Klicka på den lilla pilen till vänster om \_Samlingar.
	- c. Dubbelklicka på mappen som heter God vård.
	- d. Högerklicka på rapporten BHK Region Uppsala för att välja Fäst i snabbåtkomstområde och lägg till som favorit för att snabbt kunna hitta rapporten högst upp på förstasidan när du loggar in i systemet nästa gång, det innebär att du då kan hoppa över steg a-d när du öppnar rapporten framöver.

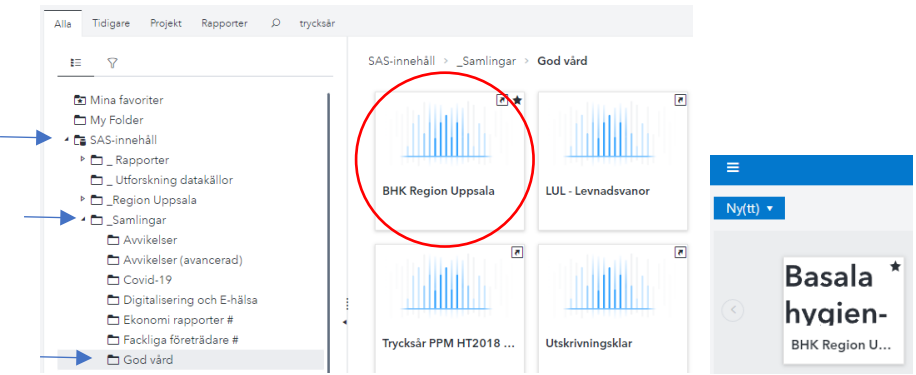

- e. Dubbelklicka på rapporten [BHK Region Uppsala, Region Uppsala.se](https://rapport.regionuppsala.se/SASVisualAnalytics/) för att öppna den.
- 3) Välj din enhet
	- a. I menyn längst upp finns rullisten **Organisation**, klicka på den.
	- b. Bocka i rutan framför **Nära vård och hälsa.**
	- c. Bocka i rutan framför önskat VO-område, **exempelvis VO Enköping.**
	- d. Bocka i rutan framför önskad enhet, **exempelvis Fjärdhundra vårdcentral.**
	- e. Klicka på rutan **Tillämpa** längst ner till höger.

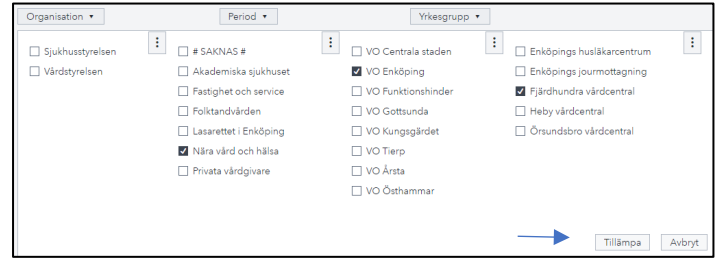

## 4) Välj period

- a. I menyn längst upp finns rullisten **Period**, klicka på den.
- b. Bocka i rutan framför det år, den månad eller period du önskar se data för. Observera att i vissa delar av rapporten ackumuleras data om du väljer flera månader, år och perioder i denna rullist, medan du i andra delar av rapporten får data separerad.
- c. Klicka på rutan **Tillämpa** längst ner till höger.
- d. Du kan se vilka val du gjort i överkant på respektive flik i rapporten, exempel.

Förvaltning = 'Nära vård och hälsa'; VO = 'VO Enköping'; Enhet = 'Fjärdhundra vårdcentral'; År = 2022; Startdatum = 2022-november

- e. Om du ångrar dina val, så kan du enkelt **återställa standardinställt rapporttillstånd** genom att klicka på de tre lodrätta prickarna uppe till  $\mathbf{r}^{\mathbf{A}}\cdot\mathbf{E}\cdot\mathbf{D}\cdot\mathbf{C}^{\mathbf{A}}\cdot\mathbf{F}$ höger.
- 5) Öppna valfri rapport genom att klicka på respektive flik.
	- a. **Information** Här hittar du bakgrundsinformation om rapporten, rapportägare och när rapporten senast uppdaterades.
	- b. **Översikt** Här hittar du övergripande information om BHK. Om du valt flera perioder så får du ett sammanslaget resultat i denna rapport. Om du valt flera enheter så kan du i nederkant i denna rapport se tabell med separerat resultat för varje enhet.
	- c. **Översikt mätning** Här hittar du övergripande information om BHK. Om du valt flera perioder så får du ett separerat resultat i denna rapport. Om du valt flera enheter så får du ett sammanslaget resultat i denna rapport.
	- d. **Hygienregler** Här hittar du detaljerad information om följsamheten av hygienregler. Om du valt flera perioder så får du ett separerat resultat i denna rapport. Om du valt flera enheter så kan du i högerkanten i

denna rapport se tabell med separerat resultat för varje enhets andel med korrekta hygienregler.

- e. **Klädregler** Här hittar du detaljerad information om följsamheten av klädregler. Om du valt flera perioder så får du ett separerat resultat i denna rapport. Om du valt flera enheter så kan du i högerkanten i denna rapport se tabell med separerat resultat för varje enhets andel med korrekta klädregler.
- f. **Resultat per VO** Här hittar du samlat resultat för verksamhetsområdet (VO). Om du valt flera perioder och/eller enheter så får du ett sammanslaget resultat i denna rapport.
- g. **Resultat per enhet** Här hittar du samlat resultat för valda enheter. Om du valt flera perioder så får du ett sammanslaget resultat i denna rapport. Om du valt flera enheter så får du deras resultat separerat.
- h. **Resultat per yrkesgrupp** Här hittar du information om följsamheten av BHK per yrkesgrupp. Om du valt flera perioder och/eller enheter så får du ett sammanslaget resultat i denna rapport.
- i. **Aggregerat resultat per total och delmoment** Här hittar du övergripande resultat för BHK på detaljerad nivå, Resultat per delmoment. Om du valt flera perioder så får du ett sammanslaget resultat i denna rapport. Om du valt flera enheter så får du deras resultat separerat. I denna rapport kan du även se trend av följsamhet till klädregler respektive hygienregler genom att klicka på flikarna Klädregler total och Hygienregler total längst upp i rapporten.
- j. **Medverkande enheter och observationer** Här hittar du övergripande information om *antal observationer* och *antal deltagande enheter* (om du valt flera). Om du valt flera perioder och/eller enheter så får du separerade resultat i denna rapport.
- k. **Ofullständiga registreringar från 2022** Här hittar du information om det finns perioder då ni har ofullständiga registreringar, dvs att ni av någon anledning inte utfört de 10 observationer som man ska varje månad. I rapporten kan du välja att se data *per* period, enhet per period eller per enhet. Om du valt flera perioder och/eller enheter så får du separerade resultat i denna rapport.

Det finns mycket intressant data att ta del av i denna rapport. Använd de delar (flikar) av rapporten ni anser är mest lämpliga utifrån det forum som ni ska presentera det på. Lycka till!